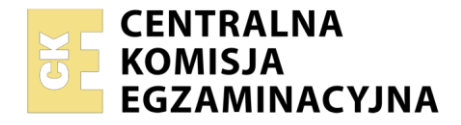

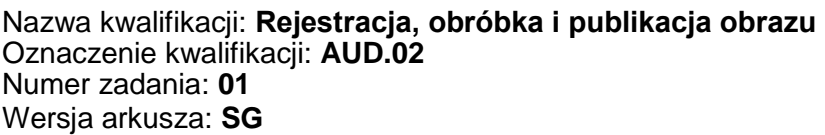

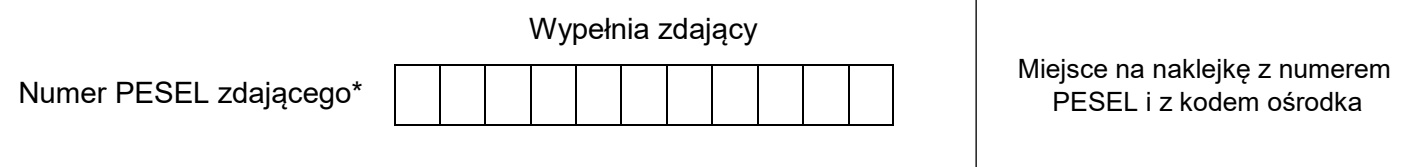

Czas trwania egzaminu: **180** minut. AUD.02-01-22.06-SG

# **EGZAMIN ZAWODOWY Rok 2022 CZĘŚĆ PRAKTYCZNA**

## **PODSTAWA PROGRAMOWA 2019**

### **Instrukcja dla zdającego**

- 1. Na pierwszej stronie arkusza egzaminacyjnego wpisz w oznaczonym miejscu swój numer PESEL i naklej naklejkę z numerem PESEL i z kodem ośrodka.
- 2. Na KARCIE OCENY w oznaczonym miejscu przyklej naklejkę z numerem PESEL oraz wpisz:
	- swój numer PESEL\*,
	- oznaczenie kwalifikacji,
	- numer zadania.
	- numer stanowiska.
- 3. Sprawdź, czy arkusz egzaminacyjny zawiera 3 strony i nie zawiera błędów. Ewentualny brak stron lub inne usterki zgłoś przez podniesienie ręki przewodniczącemu zespołu nadzorującego.
- 4. Zapoznaj się z treścią zadania oraz stanowiskiem egzaminacyjnym. Masz na to 10 minut. Czas ten nie jest wliczany do czasu trwania egzaminu.
- 5. Czas rozpoczęcia i zakończenia pracy zapisze w widocznym miejscu przewodniczący zespołu nadzorującego.
- 6. Wykonaj samodzielnie zadanie egzaminacyjne. Przestrzegaj zasad bezpieczeństwa i organizacji pracy.
- 7. Po zakończeniu wykonania zadania pozostaw arkusz egzaminacyjny z rezultatami oraz KARTĘ OCENY na swoim stanowisku lub w miejscu wskazanym przez przewodniczącego zespołu nadzorującego.
- 8. Po uzyskaniu zgody zespołu nadzorującego możesz opuścić salę/miejsce przeprowadzania egzaminu.

#### *Powodzenia!*

*\* w przypadku braku numeru PESEL – seria i numer paszportu lub innego dokumentu potwierdzającego tożsamość*

#### **Zadanie egzaminacyjne**

Przygotuj wizualizację reklamy zgodnie z *Ilustracją 2*. Do wykonania wizualizacji wykorzystaj plik *mockup.tif* umieszczony na pulpicie komputera w skompresowanym folderze *materialy* zabezpieczony hasłem **Wizualizacja123**

Sfotografuj butelkę i cytryny na białym tle z użyciem szarej skali tonalnej (skalę umieść w dowolnym miejscu kadru). Zastosuj kadr poziomy, równomierne oświetlenie, perspektywę fotografowania i ustawienie przedmiotów zgodnie z *Ilustracją 1*. Zarejestruj obraz w formacie JPEG z najwyższą rozdzielczością i jakością.

Na pulpicie komputera utwórz folder o nazwie *FOTO\_PESEL* (PESEL to Twój numer PESEL). Do folderu przenieś wybrane zdjęcie, nadaj mu nazwę *PESEL\_fotografia*, nie edytuj zdjęcia w programie graficznym.

Wykorzystując kopię pliku *PESEL\_fotografia.jpg* przeprowadź obróbkę tonalną i barwną na warstwach dopasowania z wykorzystaniem szarej skali tonalnej. Następnie wykonaj selekcję butelki i cytryn. Wyselekcjonowane obiekty umieść na osobnych warstwach o nazwach: *butelka* i *cytryny*. Efekty pracy zapisz w formacie PSD pod nazwą *PESEL\_obróbka* i umieść w folderze *FOTO\_PESEL*.

Wykonaj wizualizację reklamy wykorzystując plik *mockup.tif* oraz wyselekcjonowane obiekty (butelkę i cytryny) z pliku *PESEL\_obróbka*.*psd.* W tym celu:

- wyretuszuj ze zdjęcia *mockup* kratkę wentylacyjną znajdującą się pod ramką banera,
- tryb mieszania warstwy *Światło* znajdującej się w grupie *Efekty świetlne* zmień na *Różnicę,*
- wnętrze ramy wypełnij gradientem liniowym w kolorach RGB: (255, 255, 0) i (255, 255, 255) o przebiegu zgodnym z *Ilustracją 2,* krycie warstwy z gradientem ustaw na 75%, warstwę nazwij *wypełnienie* i umieść w grupie warstw *Tło*,
- na osobnych warstwach umieść butelkę o wysokości 64 mm oraz cytryny o wysokości 16 mm. Do obiektów dodaj cień o kryciu 30% i przebiegu zgodnym z *Ilustracją 2*.
- dodaj napisy:
	- "NOWY SKLEP FIRMOWY" o parametrach: Arial Bold, 36 pt., światło: 65, kolor RGB (0, 0, 0),
	- "#dzieńdobry" o parametrach: Arial Bold, 36 pt. kolor RGB (7, 170, 7), wycentrowany w poziomie względem ramy banera z dodanym efektem zawijania – wybrzuszenie,

− warstwy zawierające teksty oraz wyseparowane obiekty umieść nad grupą warstw *Ściana*. Plik z wizualizacją reklamy zapisz w formacie PSD pod nazwą *PESEL\_mockup* z zachowaniem warstw i umieść w folderze *FOTO\_PESEL*.

Wizualizację reklamy z pliku *PESEL\_mockup.psd* przeskaluj do wysokości 130 mm i rozmieść centralnie w dokumencie o formacie A4 i orientacji poziomej. W górnej, centralnej części dokumentu umieść swój numer PESEL i zapisz wersję do wydruku w trybie barwnym CMYK z rozdzielczością 300 ppi w folderze *FOTO\_PESEL* w pliku *PESEL\_do\_druku.jpg.*

Folder o nazwie *FOTO\_PESEL* nagraj na płytę CD, sprawdź poprawność nagrania, płytę opisz swoim numerem PESEL.

Wykonaj wydruk o najwyższej jakości, na papierze fotograficznym ze stanowiska podłączonego do drukarki (wykorzystując płytę CD) lub za pomocą drukarki sieciowej. Dopuszczalna jest jedna korekta wydruku.

#### **Czas przeznaczony na wykonanie zadania wynosi 180 minut.**

#### **Ocenie podlegać będzie 5 rezultatów:**

- fotografia butelki i cytryn w pliku *PESEL\_fotografia.jpg*,
- obrazy w pliku *PESEL\_obróbka.psd*,
- obiekty i typografia w pliku *PESEL\_mockup.psd,*
- retusz fotograficzny w pliku *PESEL\_mockup.psd,*
- wydruk z pliku *PESEL\_do\_druku.jpg*.

**Ilustracja 1.**

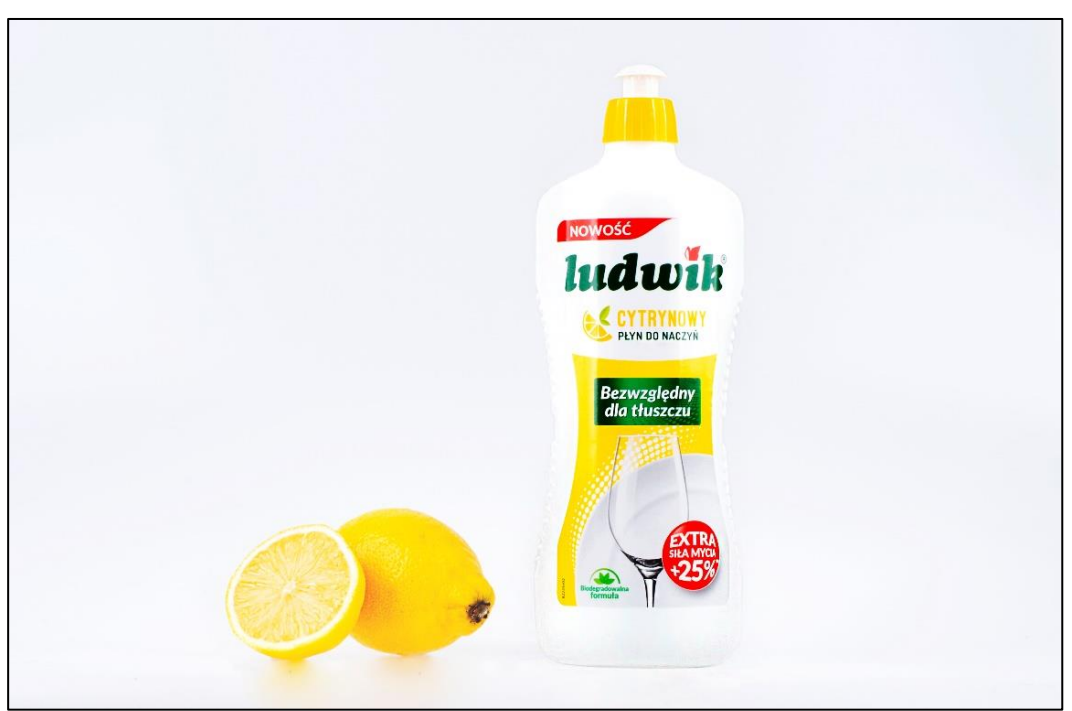

**Ilustracja 2.**

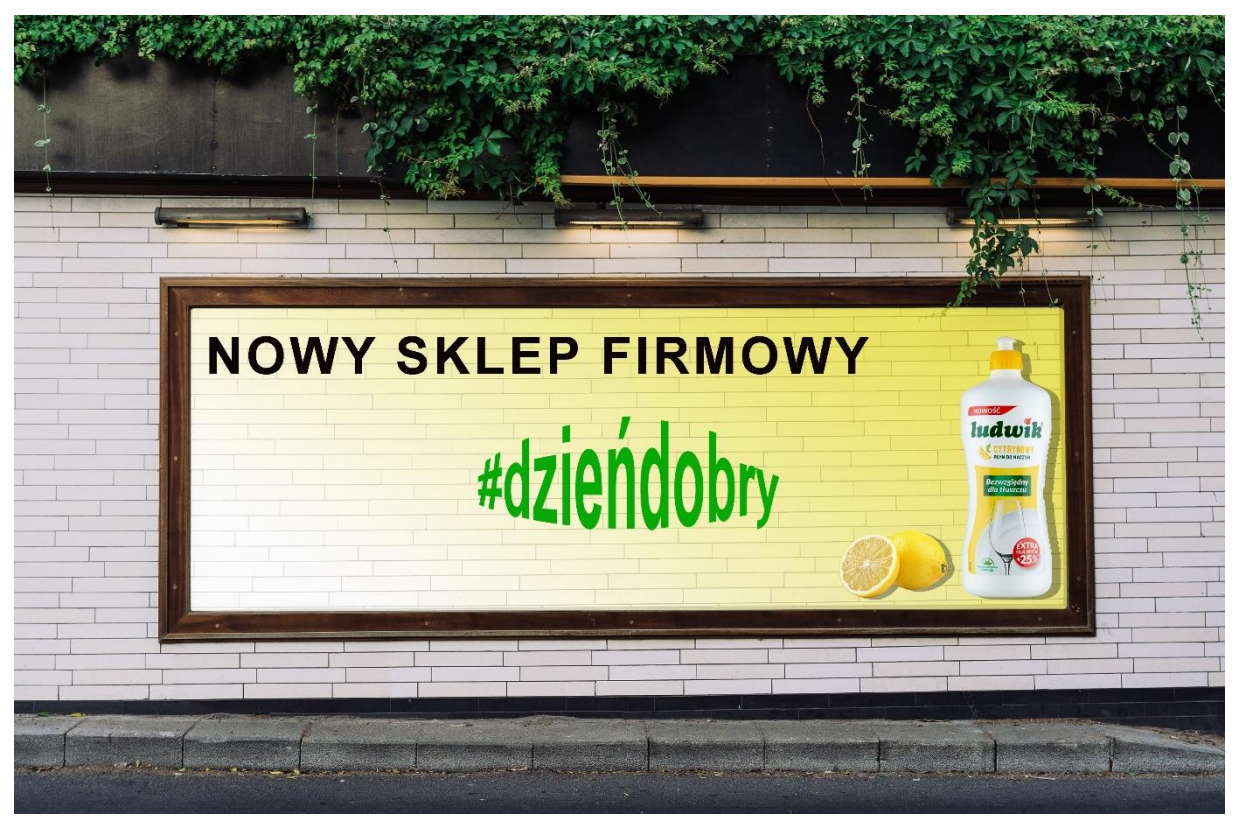

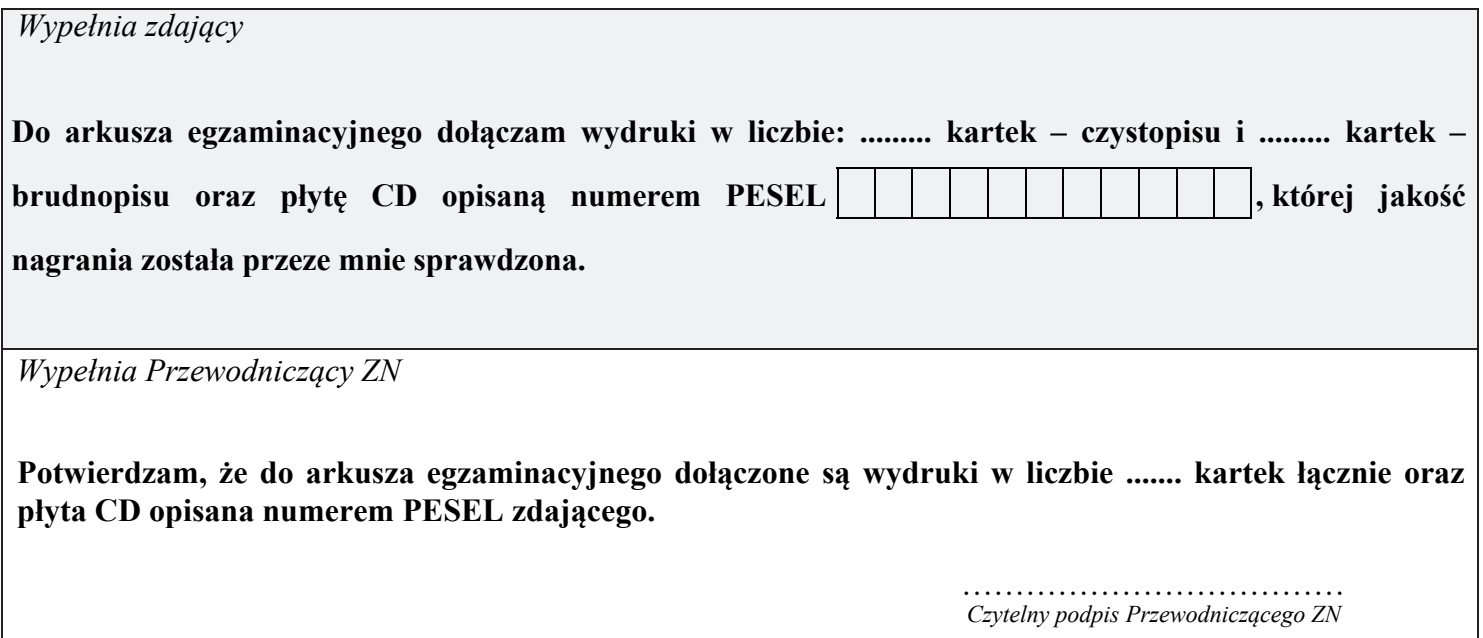